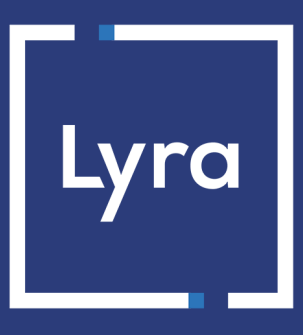

# **COLLECTING SOLUTION**

# **Adding the UnionPay payment button**

## **Implementation Guide**

Document version 1.4

## **Contents**

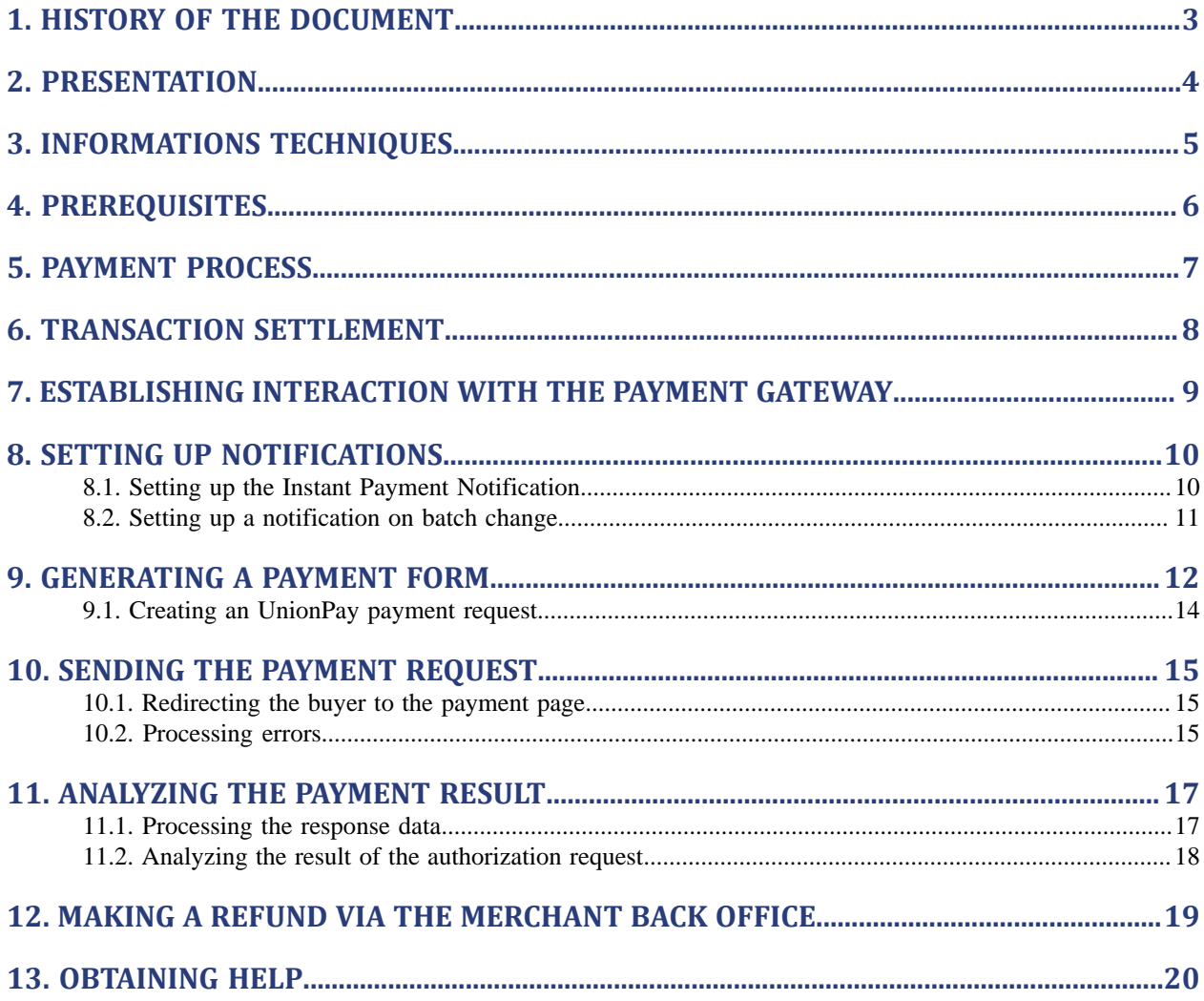

# <span id="page-2-0"></span>**1. HISTORY OF THE DOCUMENT**

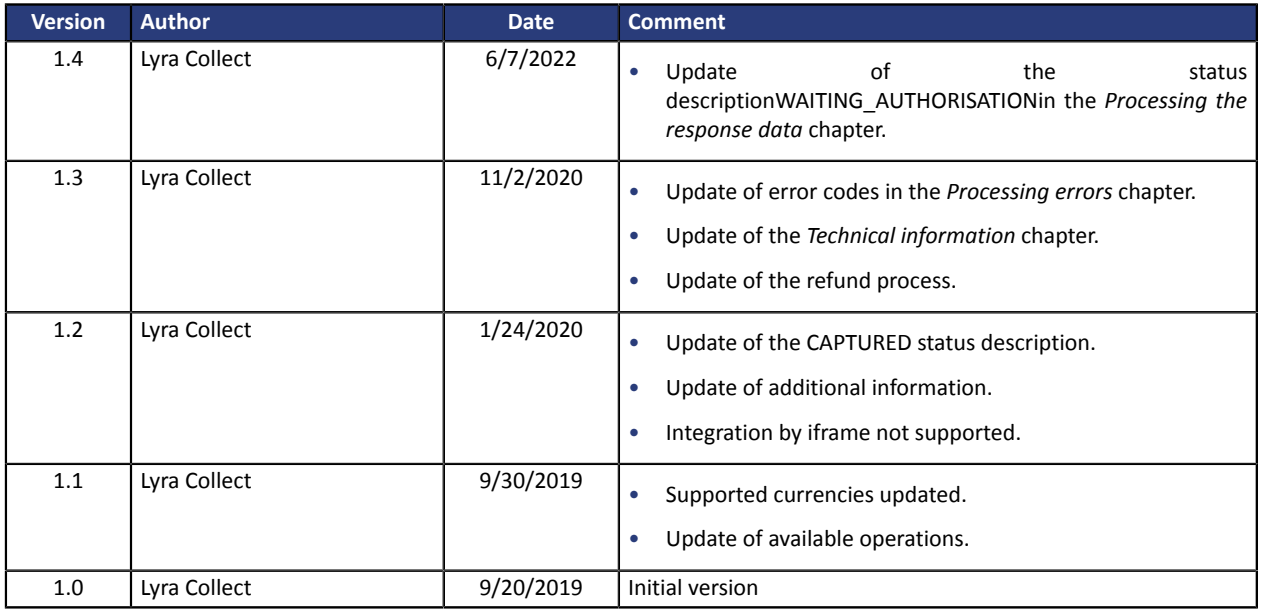

This document and its contents are confidential. It is not legally binding. Any reproduction and / or distribution of all or part of this document or its content to a third party is strictly prohibited or subject to prior written authorization from Lyra Collect. All rights reserved.

# <span id="page-3-0"></span>**2. PRESENTATION**

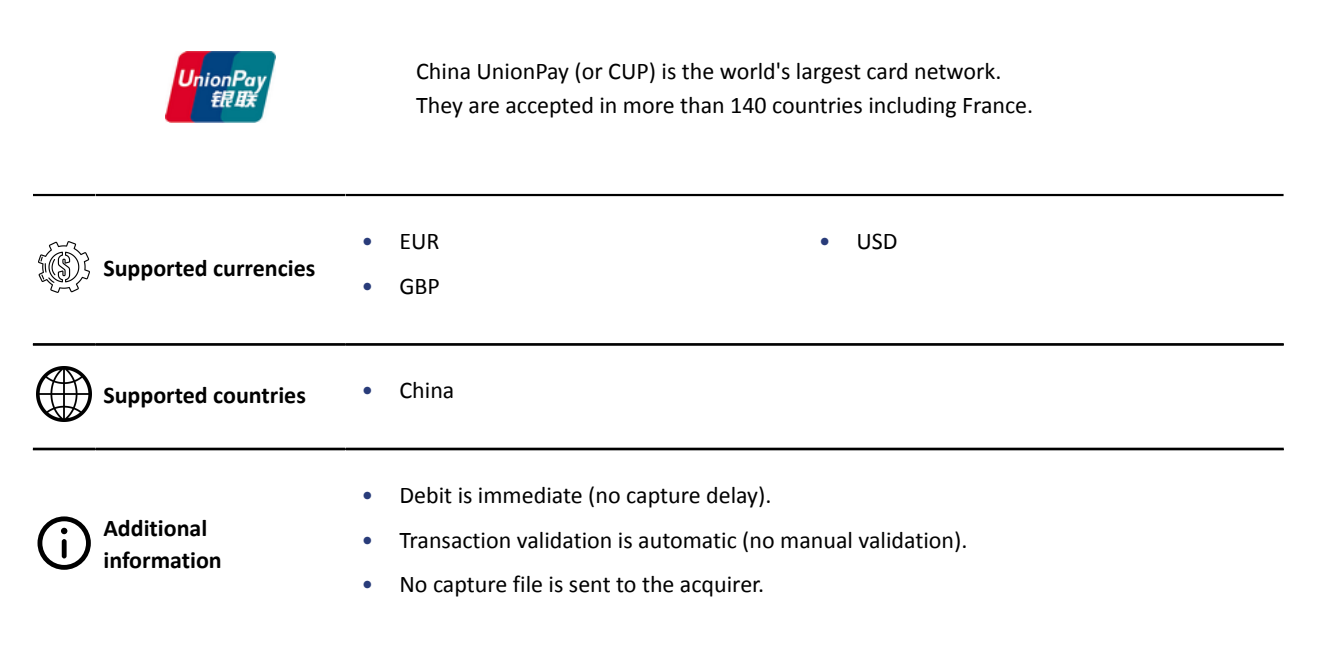

# <span id="page-4-0"></span>**3. INFORMATIONS TECHNIQUES**

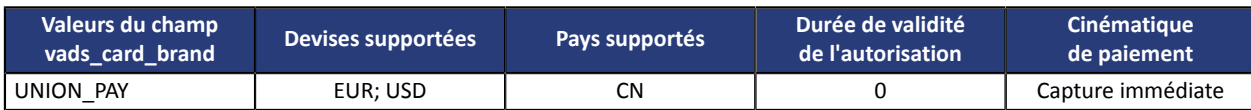

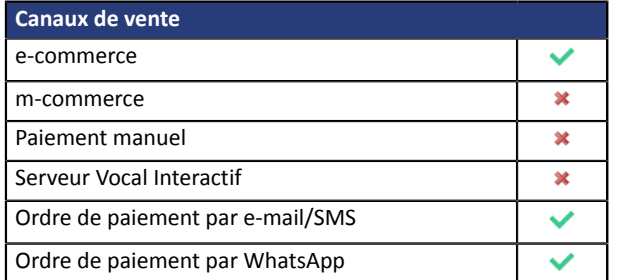

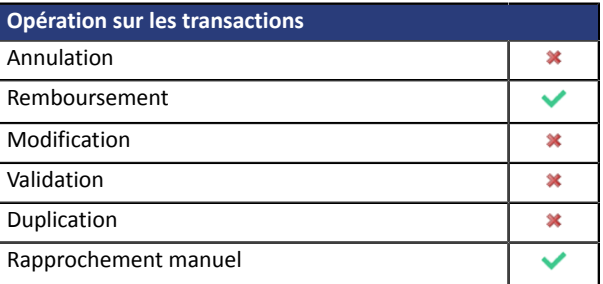

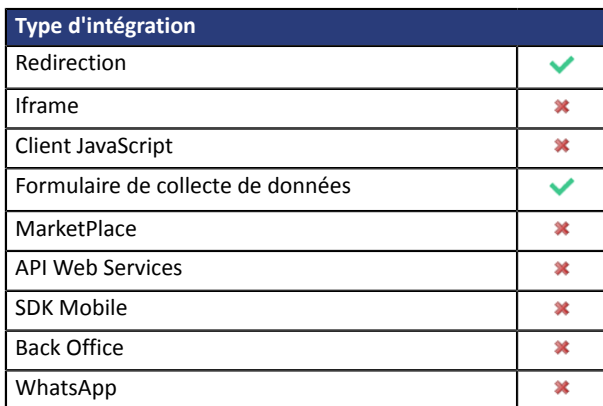

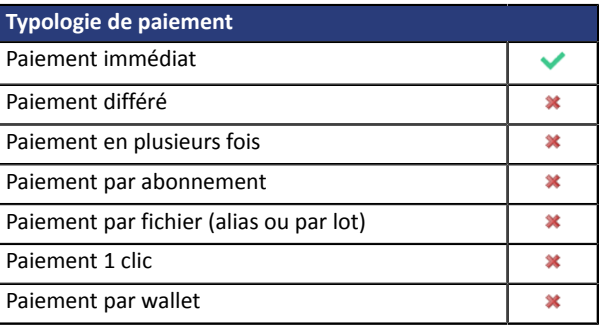

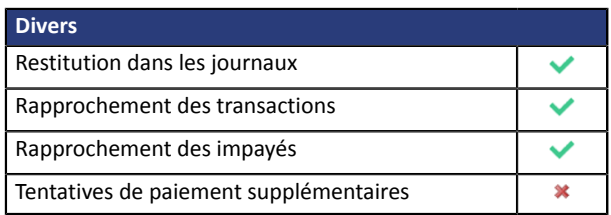

# <span id="page-5-0"></span>**4. PREREQUISITES**

In order to enable the UnionPay payment method:

- **1.** Contact the sales administration .
- **2.** Fill out and send the **KYC** and **Merchant Registration Form**.
- **3.** Once all the documents have been validated, the UnionPay payment method will be enabled for your shop.

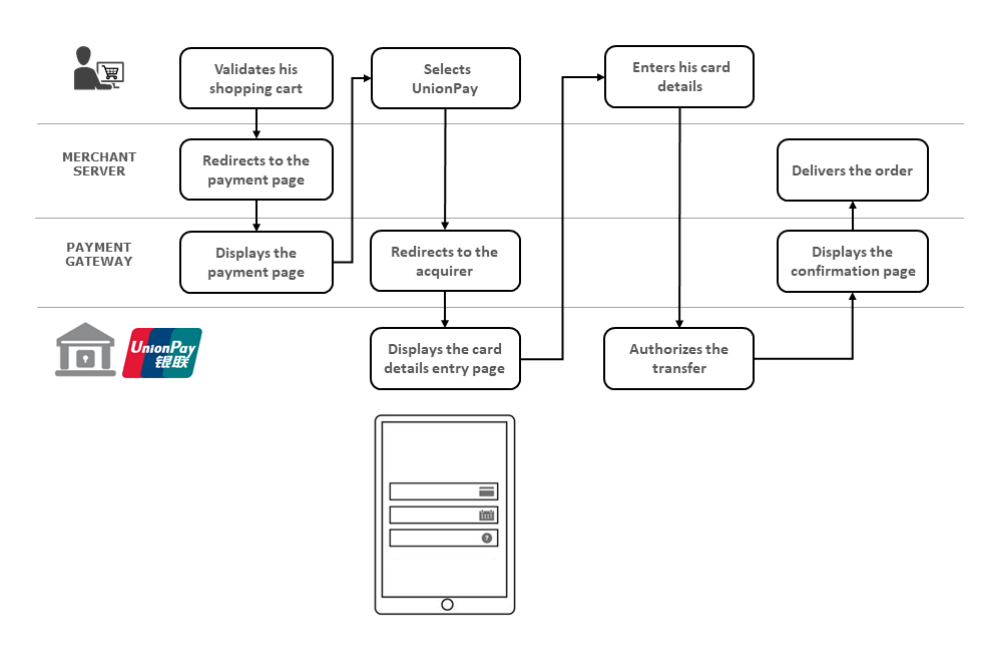

<span id="page-6-0"></span>You will find below the payment flow of a payment via UnionPay:

#### **Note**:

If the mandatory fields have not been provided (see chapter **Creating an UnionPay payment request**), another page is provided to the buyer to allow him or her to fill in their personal details.

# <span id="page-7-0"></span>**6. TRANSACTION SETTLEMENT**

UnionPay transactions are supported by the following services:

- Visual transaction reconciliation,
- Visual chargeback reconciliation,
- Bank reconciliation report,
- Chargeback reconciliation report.

If you wish to enable or obtain more information on these services, contact the sales administration .

## <span id="page-8-0"></span>**7. ESTABLISHING INTERACTION WITH THE PAYMENT GATEWAY**

The interaction with the payment gateway is described in the *Hosted Payment Page Implementation Guide*, available in our online documentation archive.

The merchant website and the payment gateway interact by exchanging data.

To create a payment, this data is sent in an HTML form via the buyer's browser.

At the end of the payment, the result is transmitted to the merchant website in two ways:

- Automatically by means of notifications called Instant Notification URLs (also known as IPN or Instant Payment Notification).
- Via the browser when the buyer clicks the button to return to the merchant website.

To guarantee the security of the exchange, the data is signed with a key known only to the merchant and the payment gateway.

## <span id="page-9-0"></span>**8. SETTING UP NOTIFICATIONS**

The Expert Back Office provides several types of notifications.

- Instant Payment Notification URL call
- E-mail sent to the merchant
- E-mail sent to the buyer
- SMS sent to the merchant
- SMS sent to the buyer

They allow to manage the events(payment accepted, payment abandoned by the buyer, payment canceled by the merchant, payment validated by the merchant, etc.) that will trigger a notification sent to the merchant website, the merchant or the buyer.

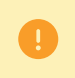

**The notifications of Instant Payment Notification URL call type are very important as they represent the only reliable way for the merchant website to obtain the payment result.**

If the payment gateway is unable to access the URL of your page, an e-mail will be sent to the shop administrator.

It contains:

- The HTTP code of the encountered error
- Parts of error analysis
- Its consequences
- Instructions via the Expert Back Office to resend the request to the previously defined URL.

To access notification rule management:

- **1.** Sign in to your Merchant Back Office available at this address: *<https://secure.lyra.com/portal/>*
- **2.** Click **Other actions** to access Expert Back Office.
- **3.** Go to the following menu **Settings** > **Notification rules**.

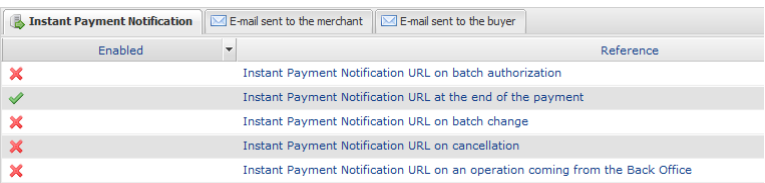

### <span id="page-9-1"></span>**8.1. Setting up the Instant Payment Notification**

This rule allows to notify the merchant website in the following cases:

- Payment accepted
- Payment declined
- Payment waiting for authorization (file analysis is in progress)

#### **This notification is required to communicate the result of the payment request.**

It will inform the merchant website of the payment result even if your client has not clicked the "Return **to the shop" button.**

- **1.** Right-click **Instant Payment Notification URL at the end of the payment**.
- **2.** Select **Manage the rule**.
- **3.** Enter the **E-mail address(es) to notify in case of failure** field in the **General settings** section. To specify several e-mail addresses, separate them with a semi-colon.
- **4.** Check the box **Automatic retry in case of failure** if you wish to authorize the gateway to automatically resend the notification in case of a failure (can be done up to 4 times).
- **5.** In the **Instant Payment Notification URL of the API form V1, V2** section, specify the URL of your page in the fields **URL to notify in TEST mode** and **URL to notify in PRODUCTION mode** if you wish to receive notifications in the API form format.
- **6.** Save the changes.

### <span id="page-10-0"></span>**8.2. Setting up a notification on batch change**

In some cases, the final payment result may not be available when the buyer returns to the merchant website.

The payment is then created with the **Waiting for authorization** status.

An automatic process allows to retrieve the final status and update the transaction.

In order to be notified of the final status, you must enable the notification rule for batch modification:

- **1.** Right-click **Instant Payment Notification URL on batch change**.
- **2.** Select **Manage the rule**.
- **3.** Enter the **E-mail address(es) to notify in case of failure** field in the **General settings** section. To specify several e-mail addresses, separate them with a semi-colon.
- **4.** Check the box **Automatic retry in case of failure** if you wish to authorize the gateway to automatically resend the notification in case of a failure (can be done up to 4 times).
- **5.** In the **Instant Payment Notification URL of the API form V1, V2** section, specify the URL of your page in the fields **URL to notify in TEST mode** and **URL to notify in PRODUCTION mode** if you wish to receive notifications in the API form format.
- **6.** In the **REST API Instant Payment Notification URL** section, specify the URL of your page in the fields Target URL of the IPN to notify in TEST mode and Target URL of the IPN to notify in PRODUCTION **mode** if you are using the JavaScript client.
- **7.** Save the changes.
- **8.** Enable the rule by right-clicking **Instant Payment Notification URL on batch change** and select **Enable the rule**.

<span id="page-11-0"></span>To generate a payment request, you must create an HTML form as follows:

```
<form method="POST" action="https://secure.lyra.com/vads-payment/">
 <input type="hidden" name="parameter1" value="value1" />
 <input type="hidden" name="parameter2" value="value2" />
 <input type="hidden" name="parameter3" value="value3" />
 <input type="hidden" name="signature" value="signature"/>
 <input type="submit" name="pay" value="Pay"/>
\langle/form\rangle
```
It contains:

- The following technical elements:
	- The  $\leq$  form> and  $\leq$ /form> tags that allow to create an HTML form.
	- The **method="POST"** attribute that defines the method used for sending data.
	- The action="*<https://secure.lyra.com/vads-payment/>*" attribute that defines where to send the form data.
- Form data:
	- The shop ID.
	- Information about the payment depending on the use case.
	- Additional information depending on your needs.
	- The signature that ensures the integrity of the form.

This data is added to the form by using the  $\langle$ input> tag:

<input type="hidden" name="parameter1" value="value1" />

For setting the name and value attributes, see the **Data dictionary** chapter also available in the online document archive.

All the data in the form must be encoded in **UTF-8.**

This will allow for the special characters (accents, punctuation marks, etc.) to be correctly interpreted by the payment gateway. Otherwise, the signature will be computed incorrectly and the form will be rejected.

• The **Pay** button for submitting the data: <input type="submit" name="pay" value="Pay"/> Different use cases are presented in the chapters below. They will allow you to adapt your payment form to your needs.

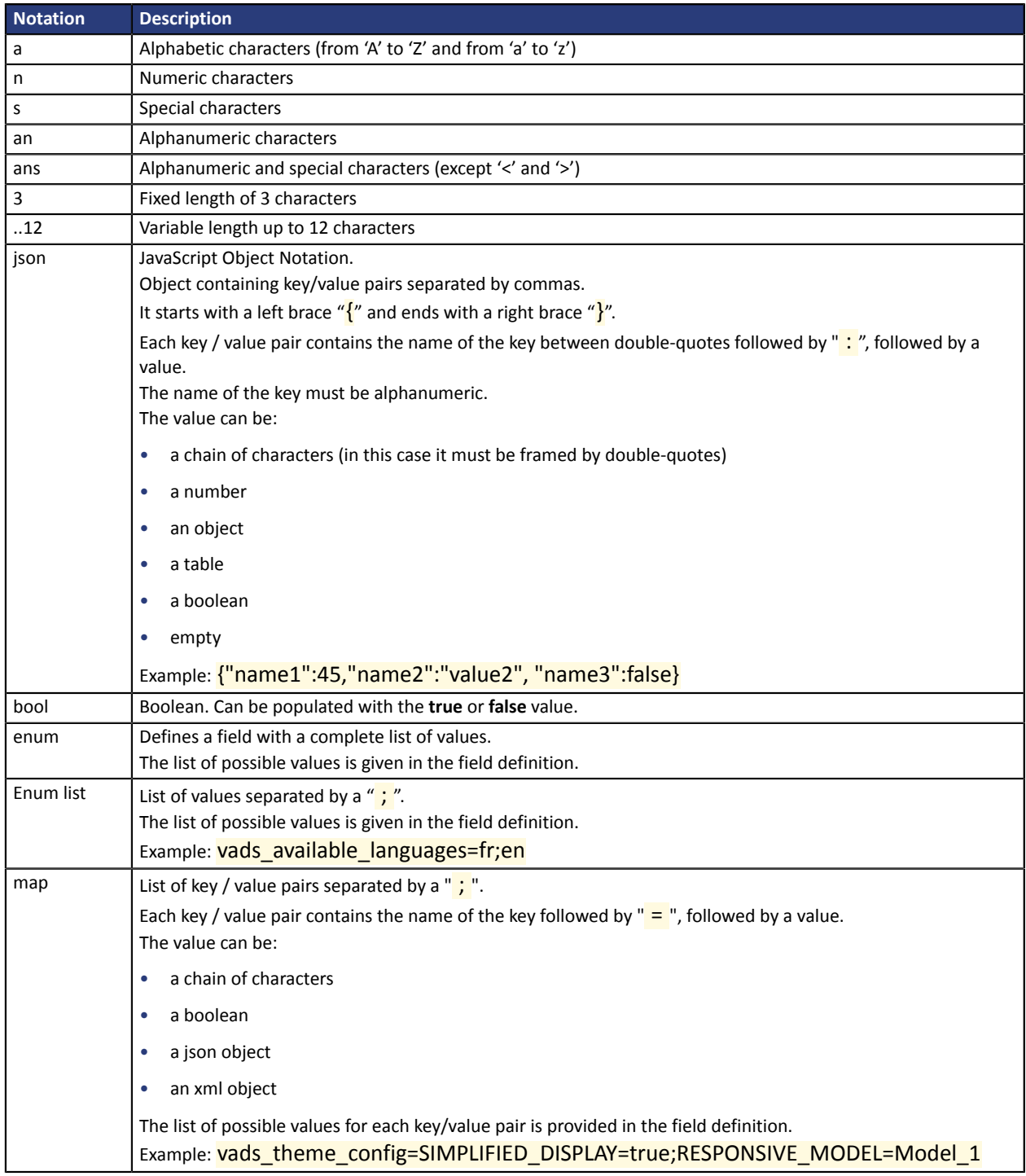

The following table lists the different formats that you can encounter when building your form.

## <span id="page-13-0"></span>**9.1. Creating an UnionPay payment request**

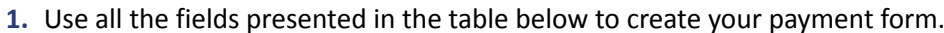

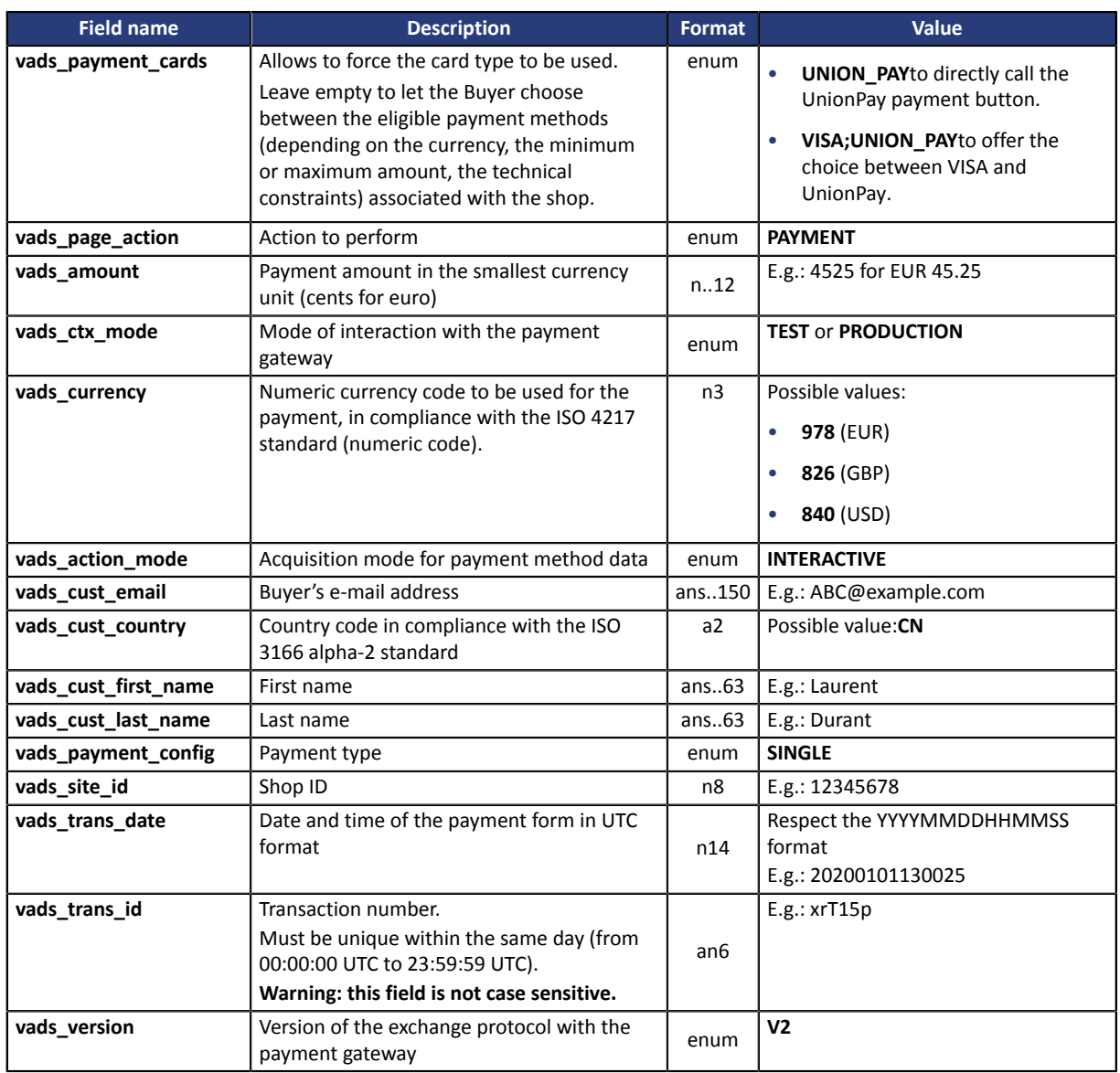

- **2.** Add optional fields according to your requirements (see **Using additional features** chapter of the *[Implementation](https://docs.lyra.com/en/collect/form-payment/standard-payment/sitemap.html) Guide Hosted Payment Page*).
- **3.** Compute the value of the **signature** field using all the fields of your form that start with **vads\_** (see chapter **Computing the signature** of the *[Implementation](https://docs.lyra.com/en/collect/form-payment/standard-payment/sitemap.html) Guide Hosted Payment Page* available on our website).

<span id="page-14-0"></span>The buyer will be able to finalize his/her purchase once he/she is redirected to the payment page.

The buyer's browser must transmit the payment form data.

## <span id="page-14-1"></span>**10.1. Redirecting the buyer to the payment page**

The URL of the payment gateway is:

*<https://secure.lyra.com/vads-payment/>*

#### Example of parameters sent to the payment gateway:

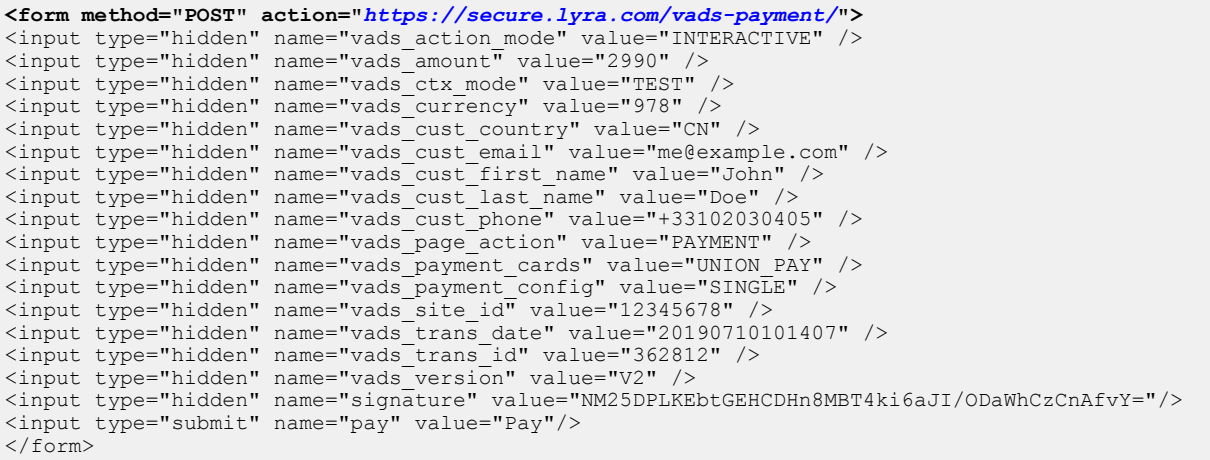

### <span id="page-14-2"></span>**10.2. Processing errors**

If the payment gateway detects an error while receiving the form, an error message will appear and the buyer will not be able to proceed to the payment.

#### In TEST mode

The message indicates the source of the error and provides a link to the error code description to help you fix it.

#### In PRODUCTION mode

The message simply indicates to the buyer that a technical problem has occurred.

In both cases the merchant receives a notification e-mail.

It contains:

- the source of the error,
- a link to possible causes to facilitate its analysis,
- all the fields of the form.

A description of the error codes with their possible causes is available on our website

*<https://docs.lyra.com/fr/collect/error-code/error-00.html>*

Error codes specific to the UNION\_PAY payment method:

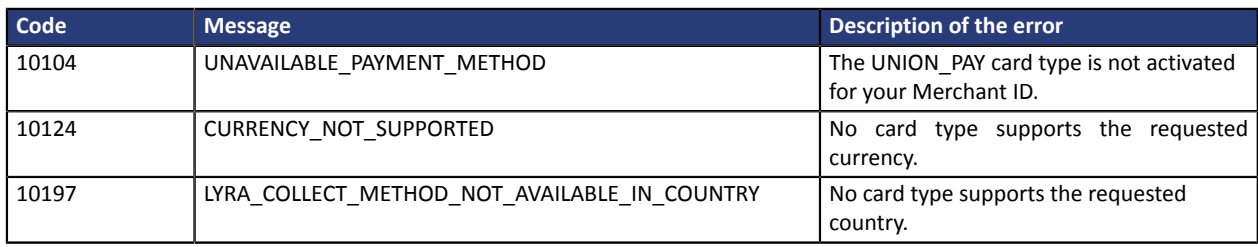

<span id="page-16-0"></span>The analysis of the payment result is described in the *Hosted Payment Page Implementation Guide* available in our online documentation archive (*<https://docs.lyra.com/fr/>*).

This document only describes the steps for processing data relative to the response of a payment made with UnionPay.

## <span id="page-16-1"></span>**11.1. Processing the response data**

Here is an example of analysis to guide you through processing the response data.

**1.** Identify the order by retrieving the value of the **vads\_order\_id** field if you have transmitted it in the payment form.

Make sure that the order status has not been updated yet.

**2.** Retrieve the payment result transmitted in the **vads\_trans\_status** field.

Its value allows you to define the order status.

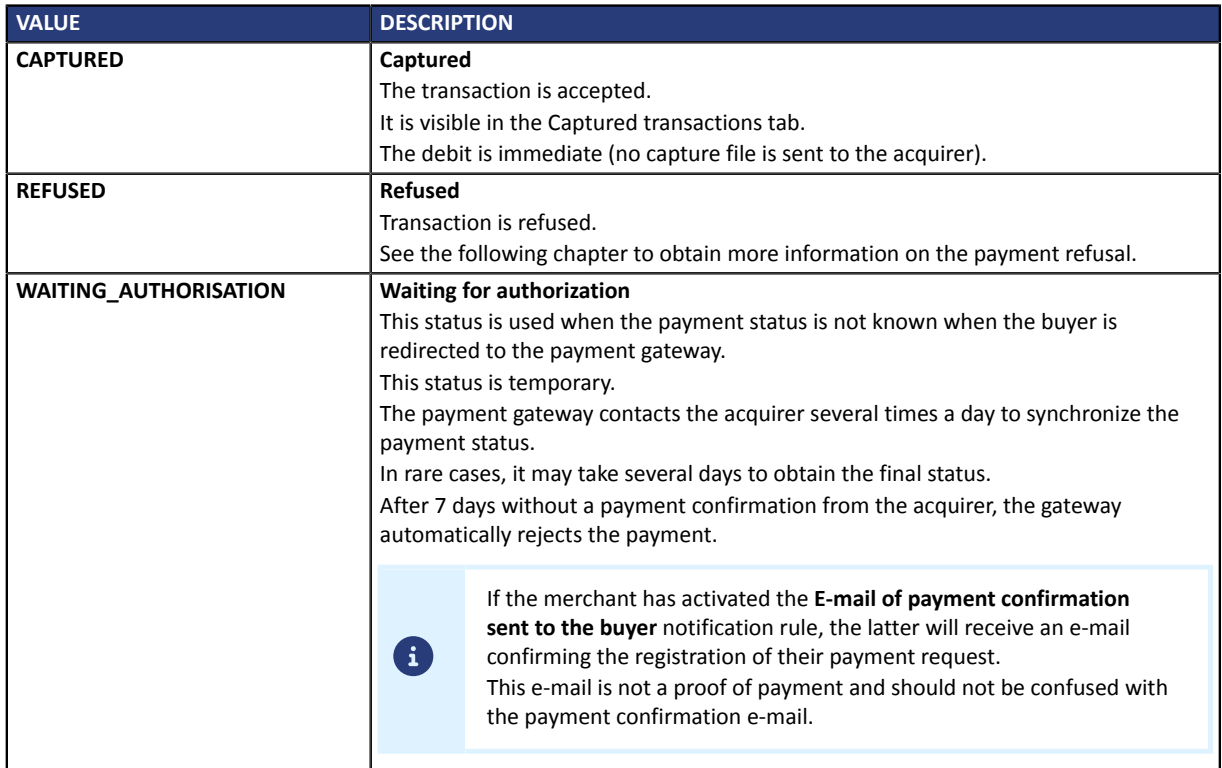

- **3.** Retrieve the field **vads\_trans\_uuid** containing the unique transaction reference generated by the payment server.
- **4.** Retrieve the value of the **vads\_trans\_date** field to identify the payment date.
- **5.** Retrieve the used amount and currency. To do this, retrieve the values of the following fields:

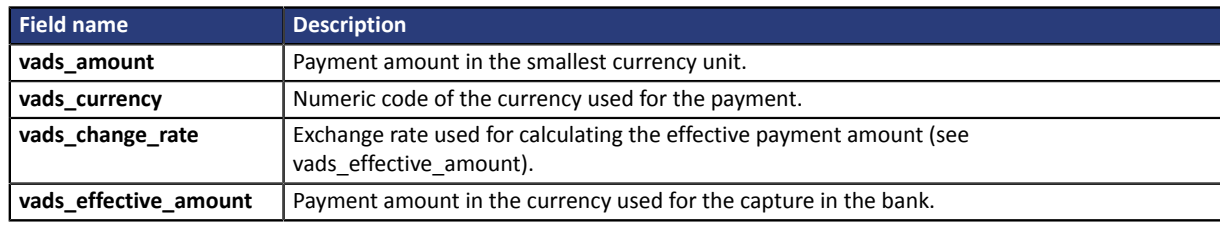

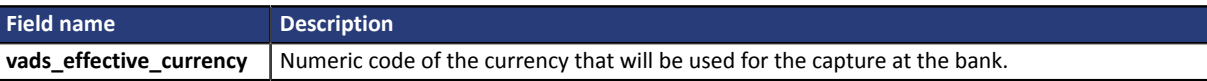

*Table 1: Analysis of the payment amount and currency*

**6.** Retrieve the payment method data used for the payment by analyzing the following fields:

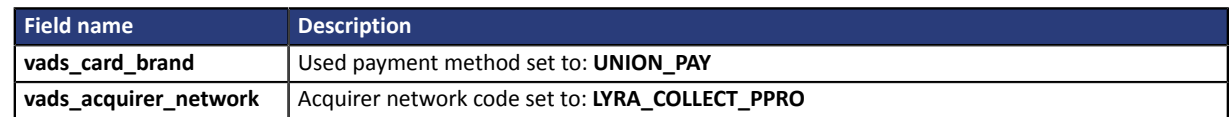

**7.** Retrieve all the order, buyer and shipping details.

These details will be provided in the response only of they have been transmitted in the payment form.

Their values are identical to the ones submitted in the form.

**8.** Proceed to order update.

## <span id="page-17-0"></span>**11.2. Analyzing the result of the authorization request**

The result of the authorization is specified in the **vads\_auth\_result** field.

This field is set to:

- **0** when the payment is successful,
- one of the values below when the payment is rejected:

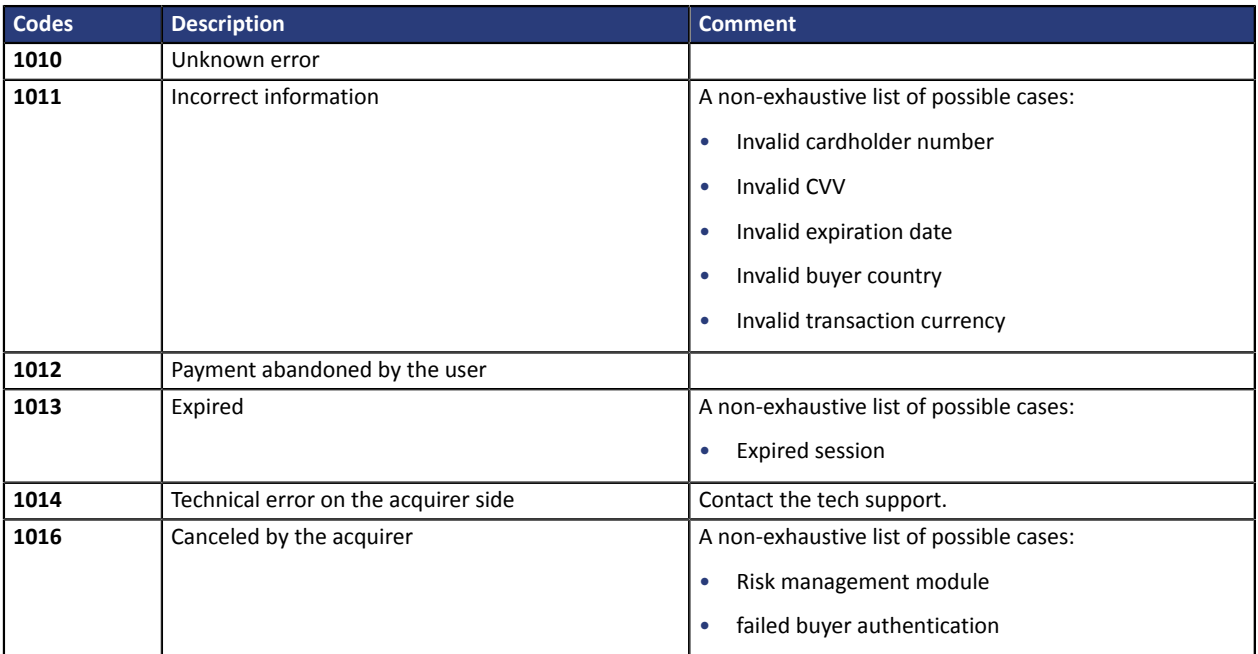

# <span id="page-18-0"></span>**12. MAKING A REFUND VIA THE MERCHANT BACK OFFICE**

To initiate a refund request from your Merchant Back Office:

- **1.** Display the **Transactions** tab.
- **2.** Select the transaction.

Click on the **Filters** icon ( $\equiv$ ) to search for the relevant transaction if it is not on the transactions list.

**3.** Display the **contextual menu**.

Click on the **...** icon.

- **4.** Click the **Refund** button. The dialog box **Request a refund for this transaction** appears.
- **5.** Enter the amount to be refunded. The amount to refund cannot be greater than the transaction initial amount.
- **6.** Click on **OK** to save your request.

Once the request done, Lyra Collect checks if the payment account balance is sufficient to support the refund amount.

Once the request processed, the refund amount is deducted from the next fund transfer.

# <span id="page-19-0"></span>**13. OBTAINING HELP**

Looking for help? Check our FAQ on our website

*<https://docs.lyra.com/en/collect/faq/sitemap.html>*

For any technical inquiries or if you need any help, contact *[technical](https://www.lyra.com/fr/support/) support*.

To help us process your demands, you will be asked to communicate your customer code (e.g.: **CLXXXXX**, **MKXXXXX** or **AGXXXXX**).

This information is available in the Merchant Back Office (top of menu).